## **Pasos para renovar 2021**

**1.**Ingresa a nuestra página web **www.ccmpc.org.co**

## **2.**Da clic en RENOVACIONES

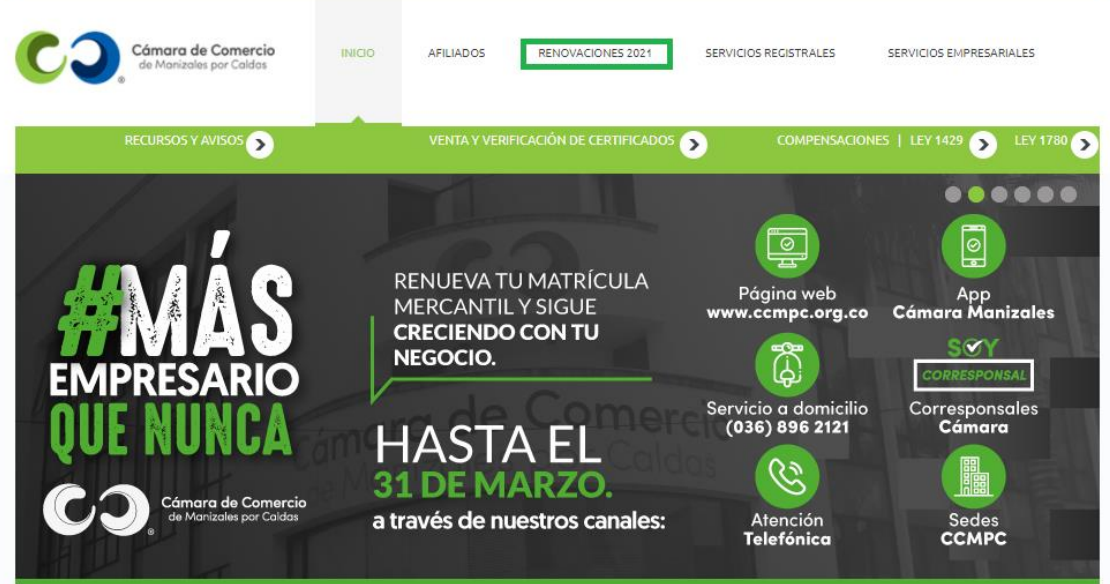

**3.** Seleccionas la opción de renovación que te aplique

## **Renovación rápida:**

- $\checkmark$  Con pago virtual
- ✓ Para último año
- ✓ Máximo un establecimiento
- ✓ Sólo registro mercantil

## **Renovación especial:**

- $\checkmark$  Con pago virtual o presencial
- ✓ Todos los años adeudados
- ✓ Uno o más establecimientos
- ✓ Registro mercantil o ESAL
- $\checkmark$  Reducción activos
- $\checkmark$  Beneficiarios Ley 1780

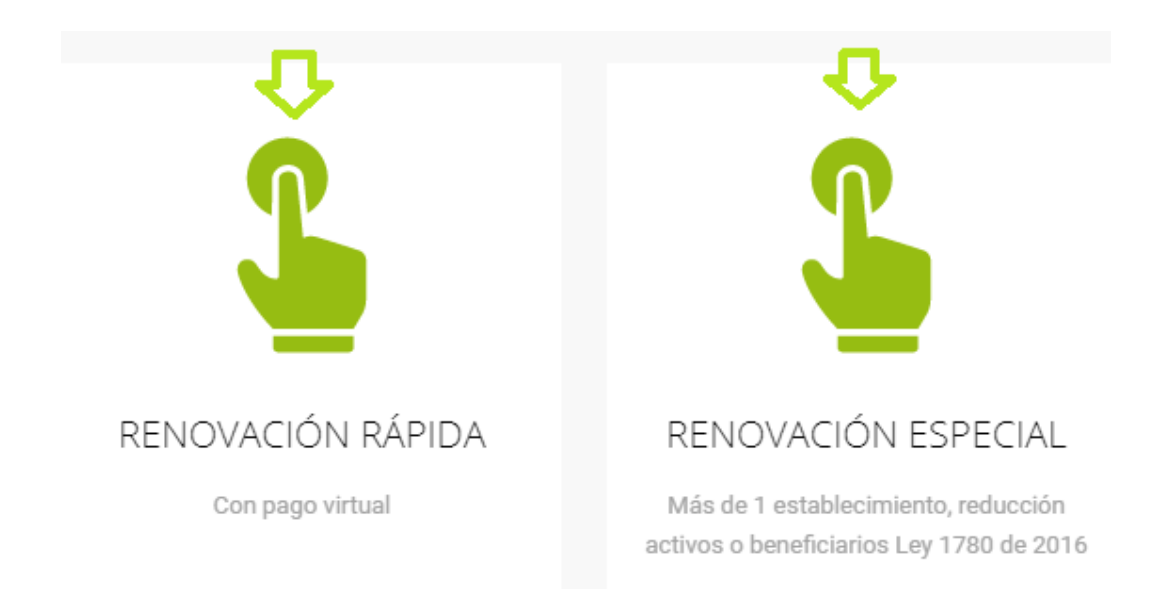

**4.** Para ingresar a nuestro portal, por favor indica tu correo electrónico, tu número de documento de identidad y tu clave de acceso.

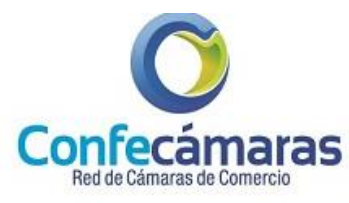

Acceso al Sistema Integrado de Información

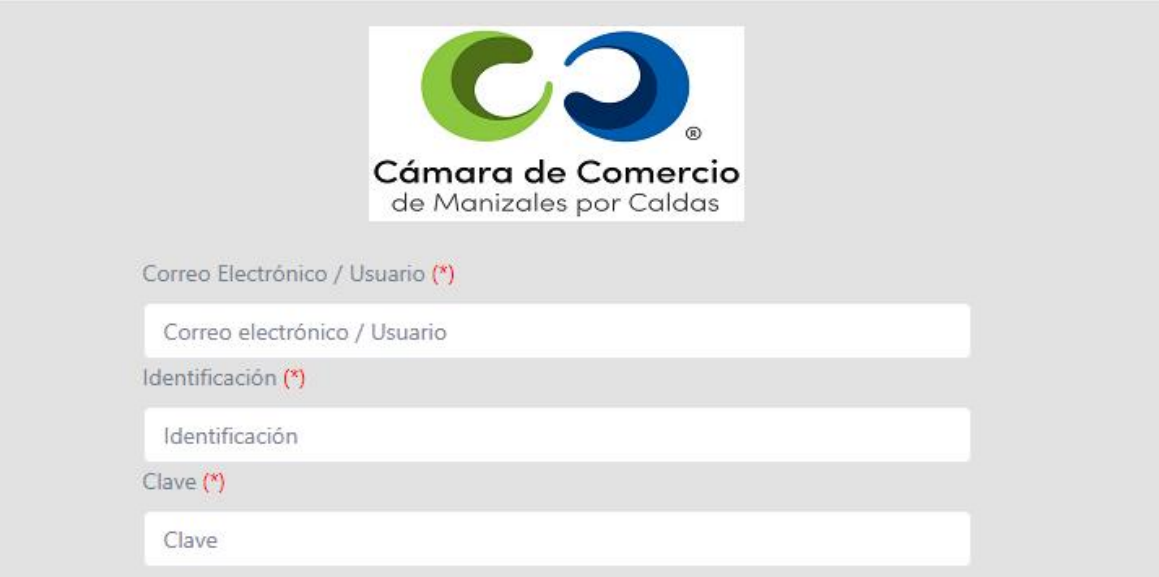

Si aún no estás inscrito (registrado), por favor selecciona el botón "REGISTRARSE" para realizar tu solicitud de registro

Si aún no está inscrito (registrado), por favor oprima el botón "REGISTRARSE" para realizar su solicitud de registro.

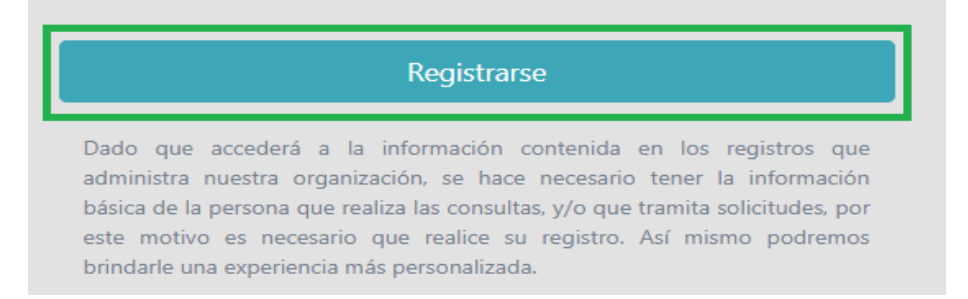

### **Pasos para registrarse**

a) Si aún no estás inscrito (registrado), por favor oprime el botón "REGISTRARSE" para realizar tu solicitud de registro.

b) Para solicitar tu registro en el portal de servicios virtuales de la CAMARA DE COMERCIO DE MANIZALES POR CALDAS por favor digita la información que se solicita a continuación:

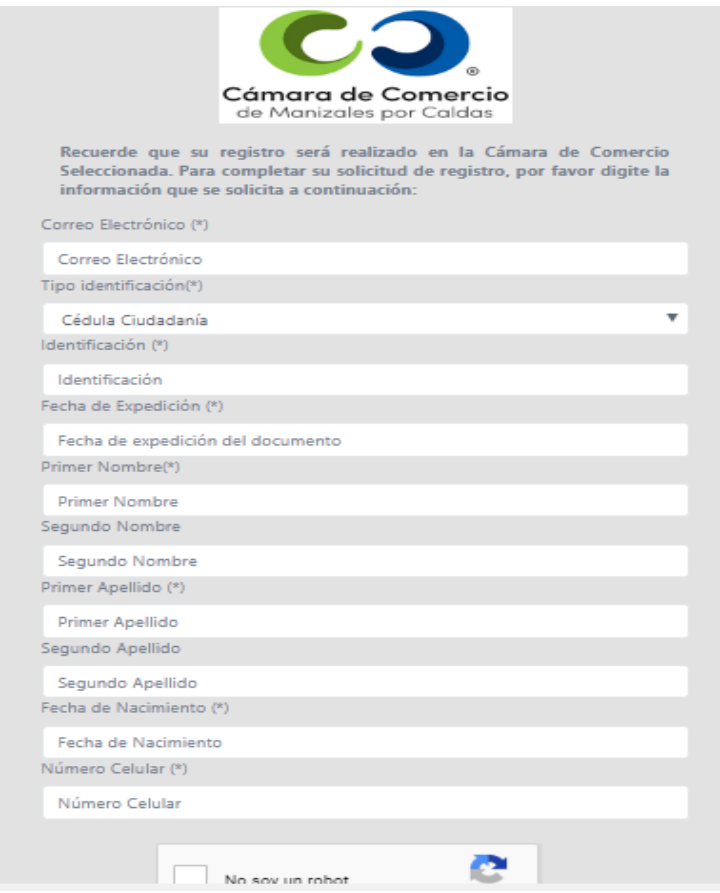

Da clic en el botón registrarse para enviar la solicitud de registro.

**c)** A tu correo electrónico se envía un mensaje con la clave de acceso asignada con la explicación de las condiciones de uso del portal.

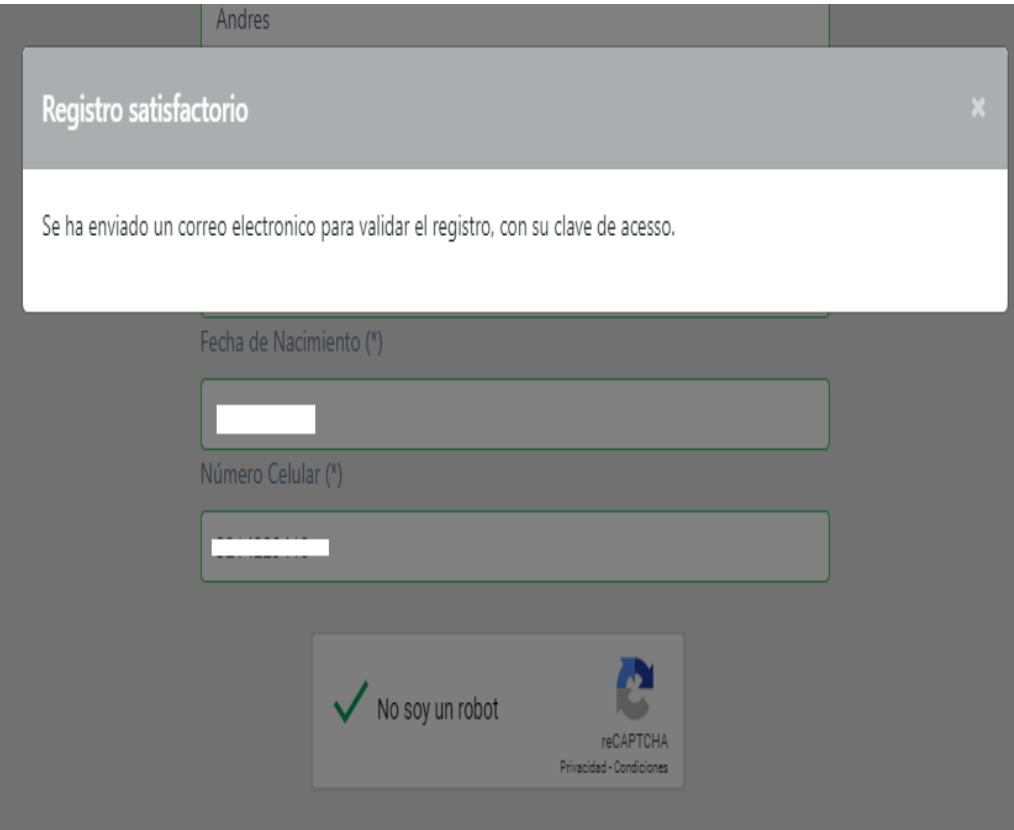

## **d)** Por favor confirma la solicitud de registro y con ello se activa tu registro.

Solicitud de confirmacion de registro en el portal de CAMARA DE COMERCIO DE **MANIZALES POR CALDAS desde Sistema Externo Recibidos x** 

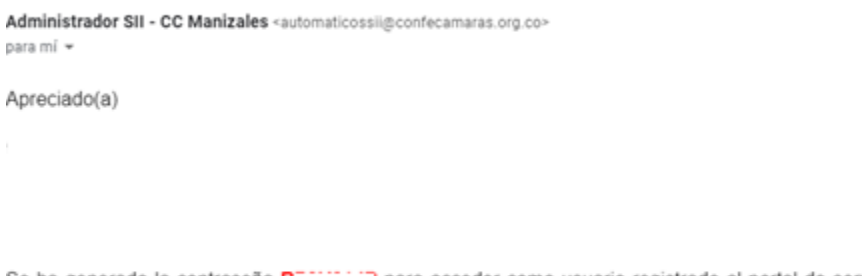

Se ha generado la contraseña B<sup>-111</sup> para acceder como usuario registrado al portal de servicios virtuales de la CAMARA DE COMERCIO DE MANIZALES POR CALDAS de acuerdo con la solicitud por usted realizada.

Para activar la contraseña, por favor oprima el enlace que aparece a continuación y confirme de esta forma su deseo de registrarse.

**CONFIRMAR LA SOLICITUD DE REGISTRO** 

**5.** Para renovar una matrícula mercantil o una Entidad Sin Ánimo de Lucro (las cuales debes renovar a partir del 1ro de enero del 2013) debes indicar el número de la matrícula o de inscripción o el número de identificación del expediente que se deseas renovar y oprime el botón **Continuar.**

Al seleccionar "Matrícula seleccionada", el sistema te permitirá la renovación solamente de la matrícula seleccionada. Al seleccionar "Matrículas locales", el sistema te permitirá la renovación de la matrícula seleccionada y sus asociadas dentro de la jurisdicción.

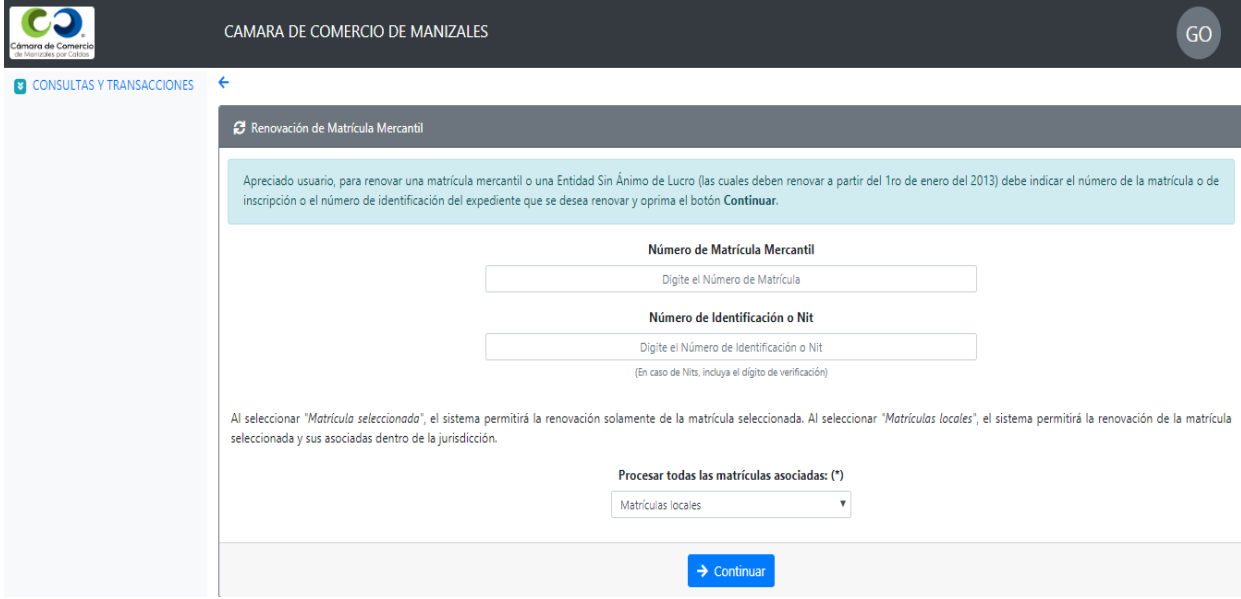

**6.** Se despliega la relación de las matrículas o inscripciones a renovar (propietario o principal y sus establecimientos de comercio, sucursales o agencias); te muestra el número de matrícula o inscripción, su organización jurídica, el año a renovar y el valor de los activos reportados en la última renovación.

Si se debes más de un año de renovación, el sistema te mostrará en pantalla un registro por cada año que se adeuda y te solicitará los nuevos activos para cada uno de ellos.

Para indicar el valor de los activos, da doble clic en el renglón correspondiente y en la columna **Nuevos Activos**.

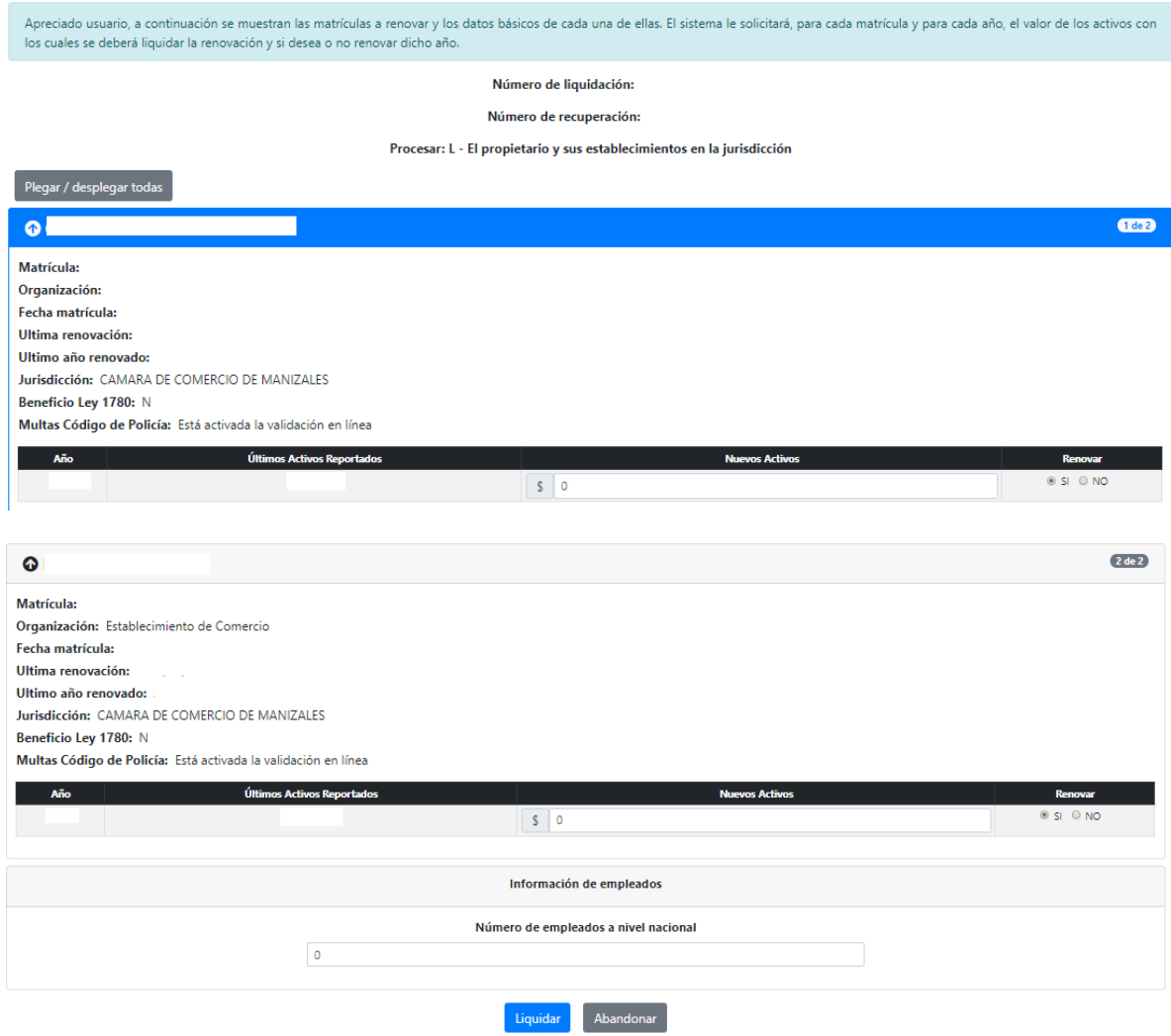

Al terminar la digitación, oprime el botón **Liquidar** para que el sistema calcule el valor a pagar. Si no deseas continuar, oprime el botón **Abandonar.**

El sistema **no permite** la renovación de la matrícula del año vigente. Tampoco permite renovar la matrícula de un solo establecimiento de comercio cuando una sola persona sea propietaria de varios, ni permite renovar con activos inferiores a los reportados en su última renovación. **Si tu caso es alguno de los anteriores, acércate a alguna de nuestras oficinas.**

Verifica detenidamente la liquidación realizada, si estás de acuerdo con ella procede a diligenciar como se indica en la parte inferior de la pantalla, los formularios para cada una de las matrículas. Cuando hayas terminado la digitación de los formularios, selecciona la forma de pago que deseas utilizar, ya sea PAGAR EN CAJA o PAGO EN LINEA o ABANDONA la transacción si lo prefieres.

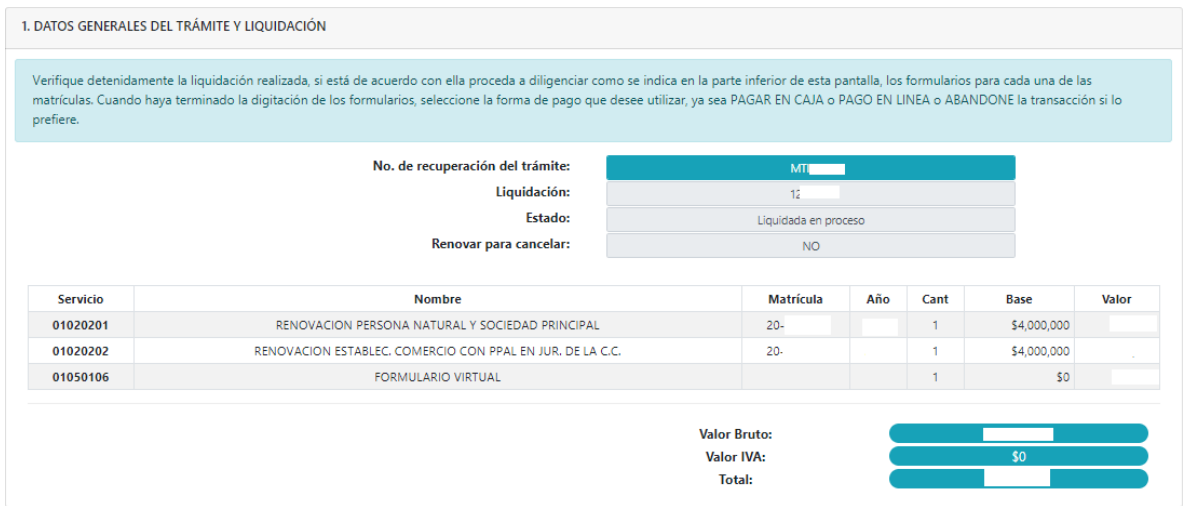

**7.** Si aceptaste la liquidación y decides continuar con el proceso, deberás grabar los formularios para cada una de las matrículas o inscripciones involucradas, para hacerlo sigue el enlace FORMULARIO que aparece al frente de cada una de ellas.

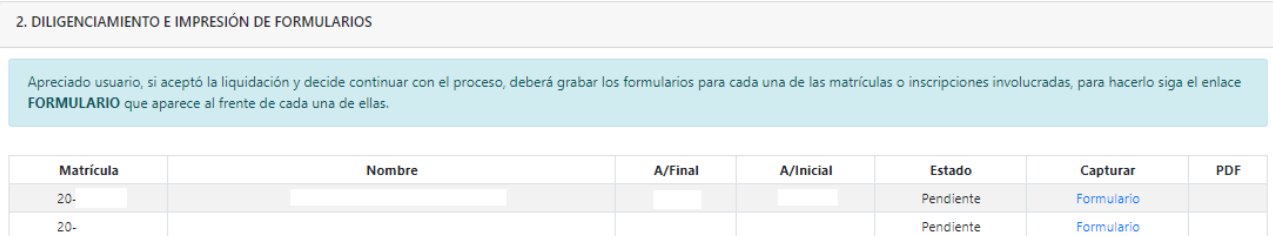

## **8. Formulario comerciante (persona natural o jurídica) o ESAL**:

Se muestra el formulario de captura de renovación; debes diligenciar en su totalidad y tener en cuenta que los campos sombreados no son diligenciables y que los campos marcados con (\*) son obligatorios. Al terminar, oprime **Almacenar**; el sistema te indicará las inconsistencias encontradas para su corrección.

## **9. Formulario establecimiento**:

Se muestra el formulario de captura de renovación para establecimientos de comercio; debes diligenciar en su totalidad y tener en cuenta que los campos sombreados no son diligenciables y que los campos marcados con (\*) son obligatorios. Al terminar, oprima **Almacenar**; el sistema te indicará las inconsistencias encontradas para su corrección.

## **10.** Almacenados los formularios puedes seleccionar tu forma de pago:

DILIGENCIAMIENTO E IMPRESIÓN DE FORMULARIOS

Apreciado usuario, si aceptó la liquidación y decide continuar con el proceso, deberá grabar los formularios para cada una de las matrículas o inscripciones involucradas, para hacerlo siga el enlace FORMULARIO que aparece al frente de cada una de ellas.

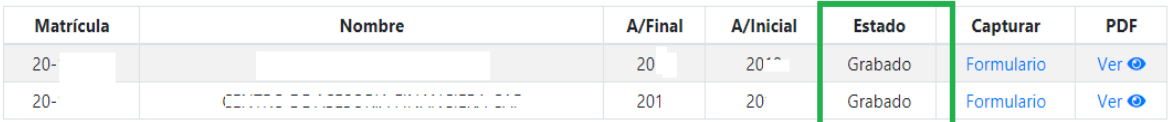

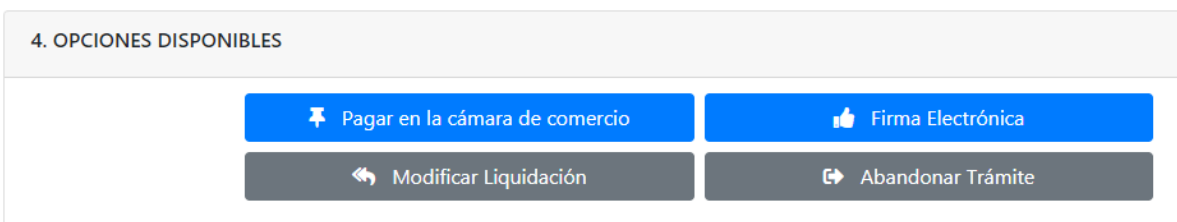

**a)** En la cámara de comercio. Imprime dos copias de cada formulario, fírmalos y preséntalos en la caja de la Cámara de Comercio.

**b)** Otra forma de pago es **pagar en forma no presencial** (PSE, tarjetas de crédito, bancos o corresponsales bancarios). Para utilizar este servicio, debe FIRMAR ELECTRONICAMENTE, sigue las instrucciones hasta que te habilite el botón correspondiente.

Los corresponsales bancarios en los que puedes pagar son:

**Susuerte** Éxito **Carulla Surtimax Superinter** Baloto Banco Itaú

## **Proceso de firmado electrónico:**

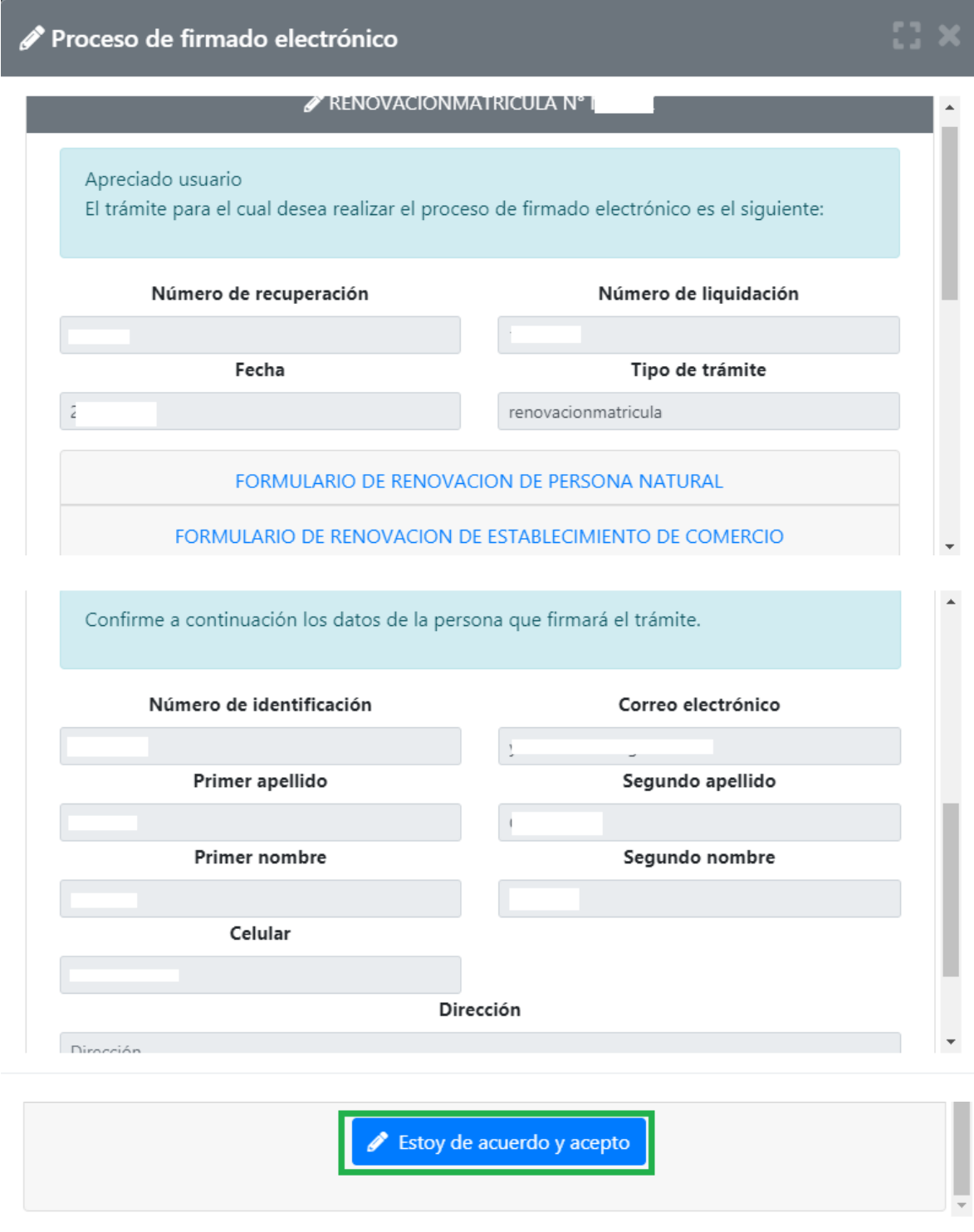

Debes diligenciar el e-mail reportado en el registro de acceso al portal:

<sup>×</sup>Por favor confirme el correo electrónico. Le solicitamos la confirmación pues debemos asegurarnos que el correo asociado con el usuario y al que llegarán los soportes es el correcto.

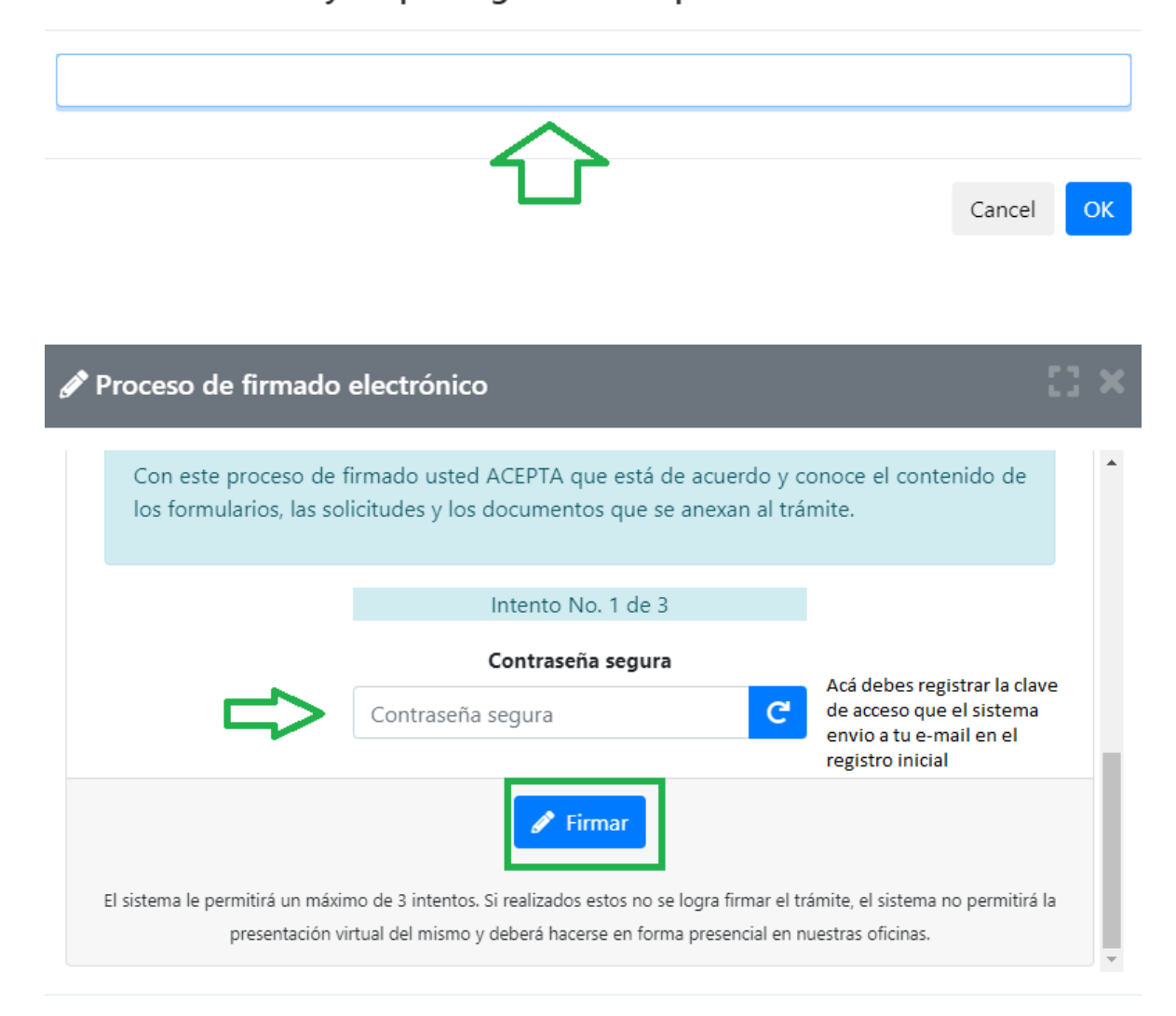

Cerrar

Proceso de firmado electrónico

#### Señor usuario,

El trámite ha sido firmado electrónicamente en forma satisfactoria. A su correo electrónico hemos enviado un mensaje indicando que el proceso de firmado fue satisfactorio y se incluye un enlace donde se puede descargar el sobre electrónico con el contenido del trámite. Le recomendamos que almacene dicha información dado que se constituye en el soporte del proceso realizado.

Cerrar

### SOPORTE DE FIRMADO ELECTRONICO : SOBRE DIGITAL No.

Administrador SII - CC Manizales <automaticossii@confecamaras.org.co>

para mí =

Apreciado usuario

Nos permitimos informarle que se firmo electronicamente en forma satisfactoria el tramite No. '......, correspondiente a renovacionmatricula, ahora puede proceder a realizar la radicacion no presencial del mismo haciendo uso de las opciones de pago que la Camara de Comercio ha dispuesto para usted.

El sobre digital con los documentos que forman parte del tramite, puede ser descargado del siguiente enlace. Le recomendamos que lo descargue y lo almacene, este sobre digital es la evidencia de los formularios y anexos que seran radicados y estudiados por nuestra area juridica.

#### Descargar sobre digital

Este enlace es de uso temporal, por lo cual se recomienda que se descargue y se almacene el documento.

NOTA: Recuerde que con el numero de recuperacion NJGYJX puede consultar este tramite y obtener una copia del sobre digital, en la opcion Tramites Registros Publicos

### Cordialmente

Direccion de Registros Publicos CAMARA DE COMERCIO DE MANIZALES POR CALDAS

El botón de pago electrónico permite: \*Generar pago con tarjeta débito o crédito \*Generar el volante para el pago en corresponsales bancarios

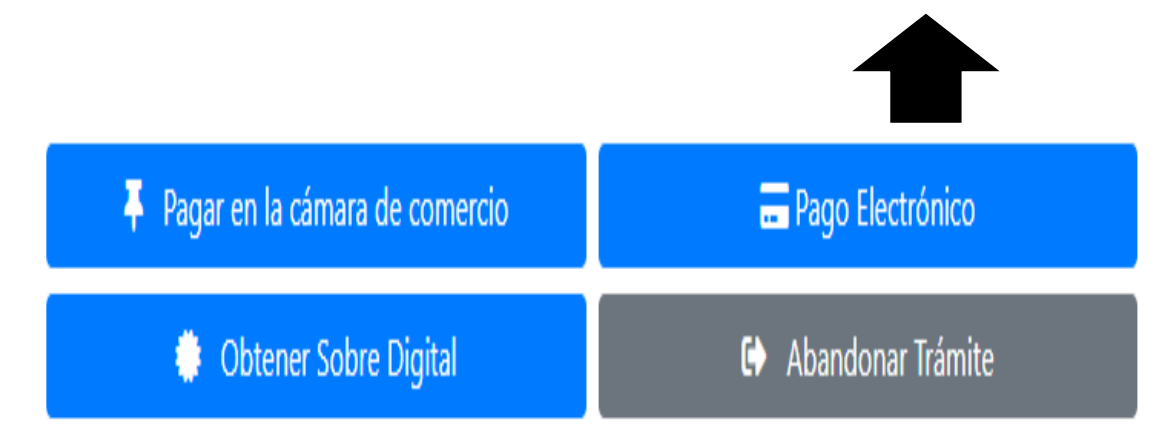

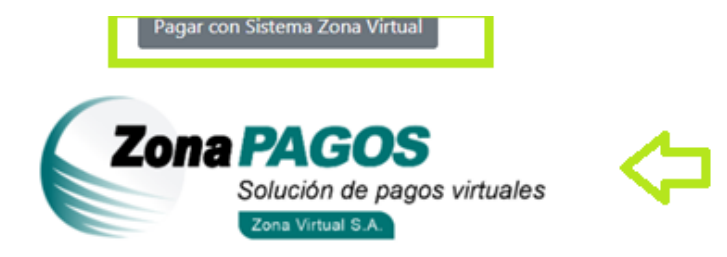

La plataforma de pago ZONA VIRTUAL es una plataforma de pago utilizada por la Cámara de Comercio que permite el pago en forma segura haciendo uso de Tarjetas de Crédito y/o debitando su cuenta de ahorros o corriente.

Si usted lo desea imprima el volante de pago en bancos y diríjase a cualquiera de las entidades financieras o corresponsales bancarios con los que tenemos convenio de recaudo, como son: Banco de Occidente, Banco Davivienda, Banco Helm Bank, Puntos de venta de Almacenes Éxito, Puntos Baloto, Tiendas SurtiMax, Carulla, Pomona, Supermercados SuperInter, Puntos de pago SURED.

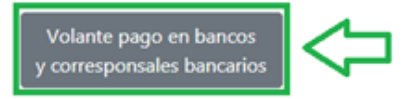

**a)** Con la opción **Generar volante pago** podrás pagar en:

**Susuerte** Éxito **Carulla Surtimax Superinter** Baloto Banco Itaú

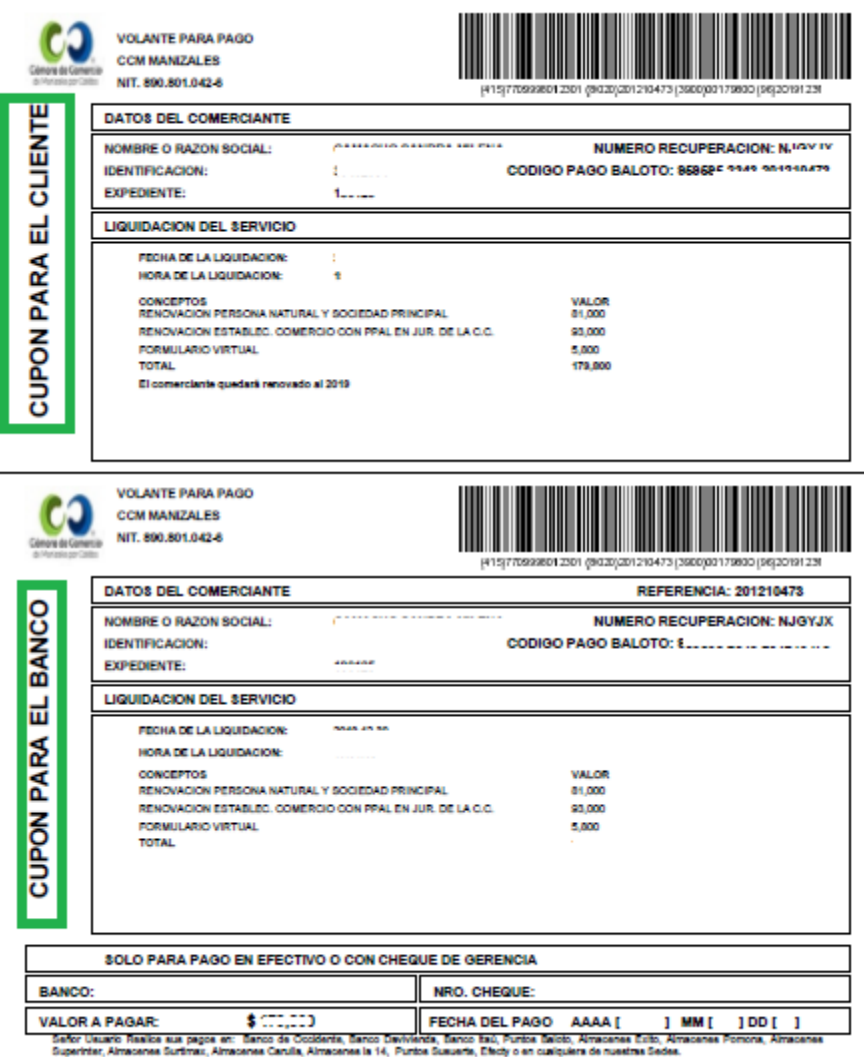

**b)** Con la opción **PAGAR CON SISTEMA ZONA VIRTUAL** podrás pagar con tarjeta débito, crédito.

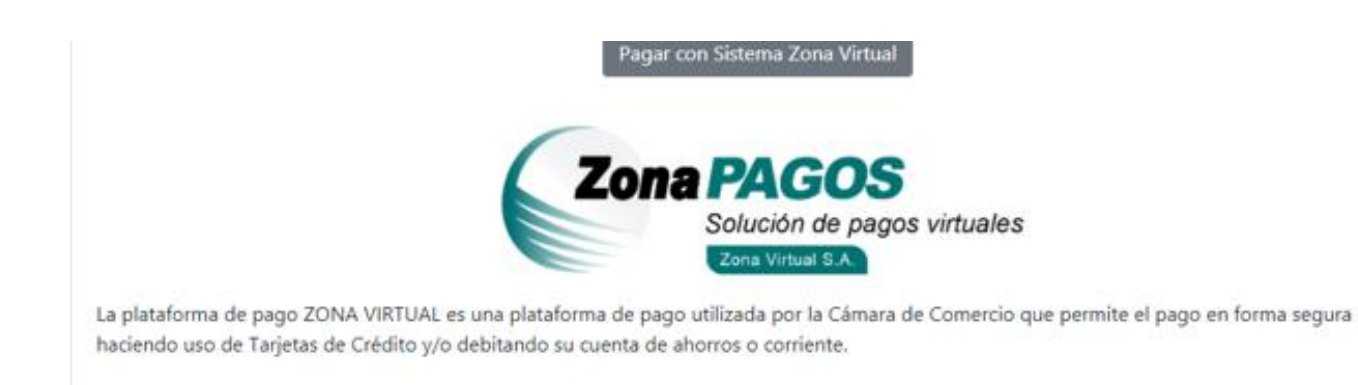

# **Importante:**

**1.** Si has grabado los formularios y decides MODIFICAR tu liquidación, tendrás que volver a grabar los datos: por lo tanto te recomendamos revisar muy bien la liquidación antes de continuar con el resto del trámite.

**2.** Si tienes multas vencidas (multas con más de 6 meses de haber sido impuestas y que no han sido pagadas) en el Registro Nacional de Medidas Correctivas, que gestiona la Policía Nacional, tendrás que cancelarlas antes de renovar el registro mercantil; de lo contrario no será posible la renovación de la persona natural.

**3.** Si eres beneficiario de la **Ley 1780 de 2016** (tienes entre 18 y 35 años como persona natural, máximo 50 trabajadores, activos que no superen cinco mil salarios mínimos mensuales legales vigentes y sociedades con uno o varios socios o accionistas que tengan entre 18 y 35 años con por lo menos la mitad más uno de las cuotas, acciones en que se divide el capital); deberás anexar los siguientes soportes:

**a)** Relación de trabajadores vinculados directamente con la empresa si los tuviere, indicando el nombre e identificación de los mismos.

**b)** Certificar que la empresa ha realizado los aportes al sistema de seguridad social integral y demás contribuciones de nómina en caso de estar obligada a ello y ha cumplido con sus obligaciones oportunamente en materia tributaria.

**c)** Presentar copia de los estados financieros (estado situación financiera y estado de resultados) con corte al 31 de diciembre del año inmediatamente anterior.

**d)** Certificar que la titularidad de la mitad más uno de las cuotas, acciones o participaciones en que se divide el capital de la sociedad o empresa pertenezcan a socios con edades entre 18 y 35 años; incluyendo número de documento de identidad, nombres y apellidos, fecha de nacimiento, porcentaje de participación.

**e)** Copia de los documentos de identidad de los socios con edad inferior a 35 años (en caso de personas jurídicas).

**4.**Tener el certificado de uso de suelos que expide la Secretaria de Planeación de tu municipio en el caso que teniendo las actividades de alto impacto que involucren venta y consumo de bebidas alcohólicas, o servicios sexuales, requieran modificar la dirección comercial o actividad económica del establecimiento de comercio.

Si tienes alguna duda al respecto comunícate al **8962121** o acércate a las sedes de la CCMPC y recibe atención personalizada.